## Installazione Teamviewer presso CASA

Usare il file Teamviewer\_Setup.exe

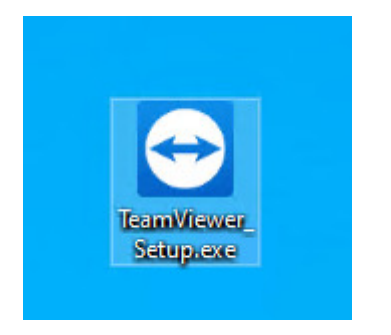

## Esegui come amministratore

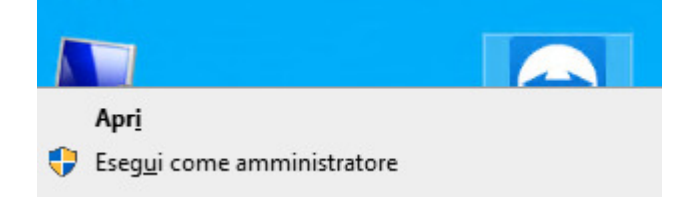

Dare il SI

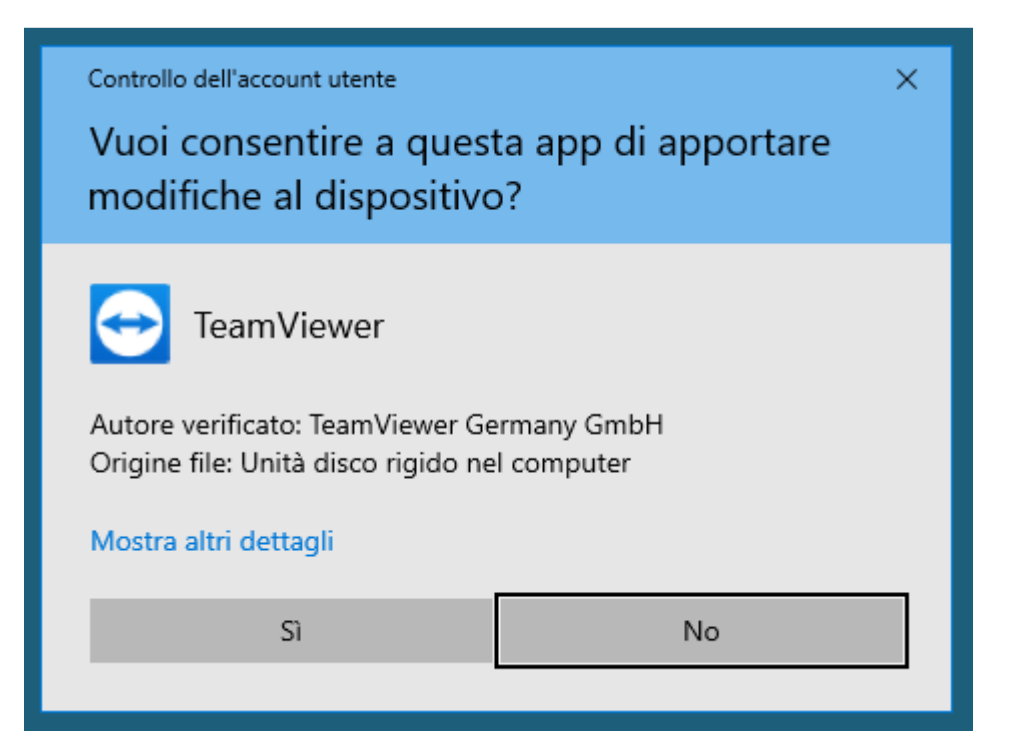

IMPORTANTISSIMO: impostare le opzioni come di seguito (SCOPI PRIVATI / NON COMMERCIALI):

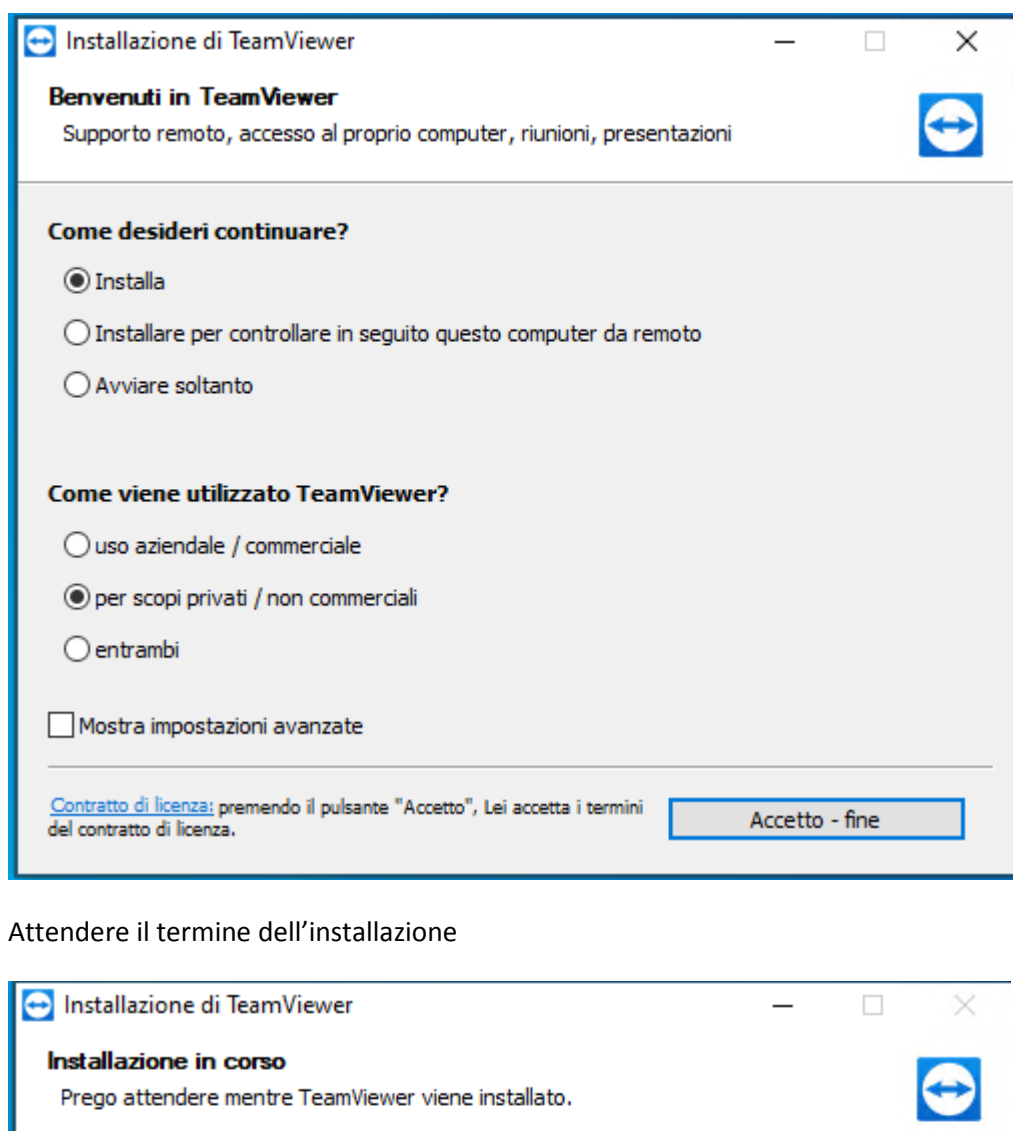

Rinomina C:\Program Files (x86)\TeamViewer\tv\_x64.exe->C:\Users\Ale\AppData\Local\Temp

Mostra dettagli

Apparirà in automatico una specie di guida di utilizzo su Internete/Explorer/Chrome..

CHIUDERE

## Finalmente apparirà il programma:

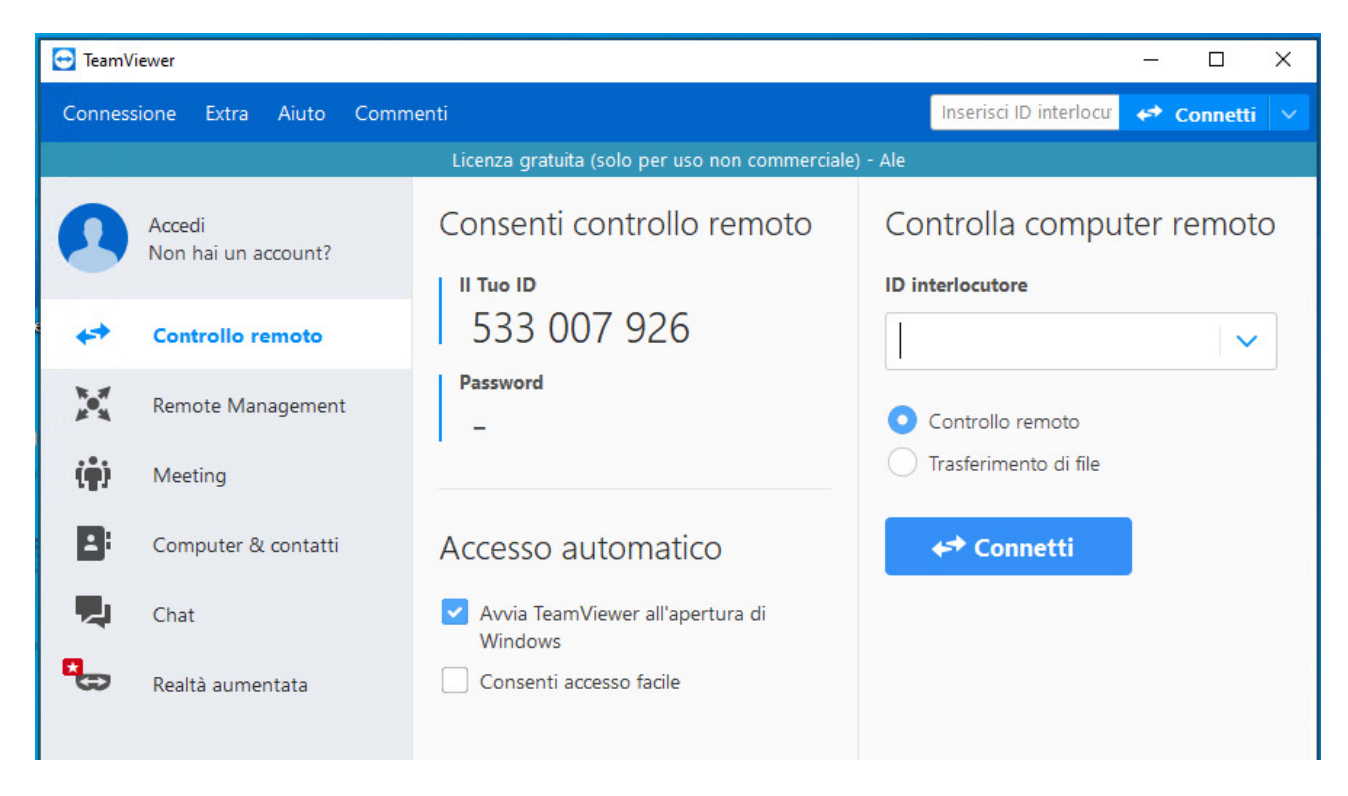

Nella casella ID Interlocutore a destra, inserire ID del Teamviewer in ufficio da controllare e poi CONNETTI